# **FirstNet ED Vital Signs**

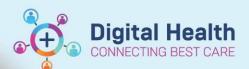

**Digital Health Quick Reference Guide** 

### This Quick Reference Guide will explain how to:

Complete vital sign observations in FirstNet.

#### **Documenting Vital Signs**

1. From LaunchPoint open the patient chart by selecting their name.

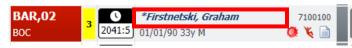

2. Open 'Interactive View and Fluid Balance' from the menu highlighted in blue on the left hand side of the screen.

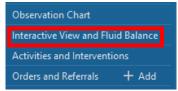

From this page select the 'ED Vital Signs' heading.

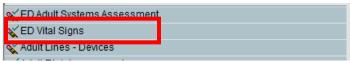

The 'VITAL SIGNS' and 'Behaviours of Concern Assessment' document set will automatically populate. You can now import you're Vitals Signs across directly from the Phillips Monitor if device association has been completed (See QRG 'Device Association and Disassociation'), or input results manually.

| `                                |        |            |                                                    |                                                    |
|----------------------------------|--------|------------|----------------------------------------------------|----------------------------------------------------|
| իս<br>◀ ⊶                        |        | 08/08/2023 |                                                    |                                                    |
| <b>4</b>                         |        | 13:52      | 13:48                                              | 13:30                                              |
| ✓ VITAL SIGNS                    |        |            |                                                    |                                                    |
| Respiratory Rate                 | br/mir |            | 20                                                 | 20                                                 |
| Respiratory Distress             |        |            | Nil                                                | Mild                                               |
| SpO2                             | 9      |            | 96                                                 | 93                                                 |
| Oxygen Therapy                   |        |            | /es                                                |                                                    |
| Oxygen Delivery                  |        |            | Nasal prongs                                       | Room air                                           |
| > Probe Location Changed         |        |            | No                                                 | Yes                                                |
| Oxygen Delivery - High Flow      |        |            | No                                                 | No                                                 |
| Oxygen Flow Rate                 | L/mir  |            |                                                    |                                                    |
| FiO2                             | 9      |            | 21                                                 | 21                                                 |
| Humidified High Flow Rate        | L/mir  |            |                                                    |                                                    |
| SBP/DBP Cuff                     | mmHg   |            |                                                    | 130/60                                             |
| Mean Arterial Pressure, Cuff     | mmHg   |            |                                                    |                                                    |
| SBP/DBP Invasive                 | mmHg   |            |                                                    |                                                    |
| Peripheral Pulse Rate            | bpm    |            |                                                    |                                                    |
| Heart Rate Monitored             | bpm    |            |                                                    | 72                                                 |
| Temperature Temporal             | Deg(   |            |                                                    | 36.5                                               |
| Conscious State                  |        |            | Alert                                              | Alert                                              |
| Looks Unwell                     |        |            | No                                                 | No                                                 |
| Family Worry                     |        |            | No                                                 | No                                                 |
| New Change in Behaviour/Thinking |        | No         | No                                                 |                                                    |
| Observation Comments             |        |            | SATS improved post application of O2, awaiting CXR | . Noted dec Sats, Applied 1L O2 v NP, FDMO notifie |

Version: 1

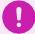

## **Important – Additional Assessments**

The 'VITAL SIGNS' menu only provides clinicians with the option to complete a standard set of vital signs. If your patient requires additional assessments, simply select the relevant assessments from the 'ED Vital Signs' menu. This will allow you to document these additional assessments simultaneously.

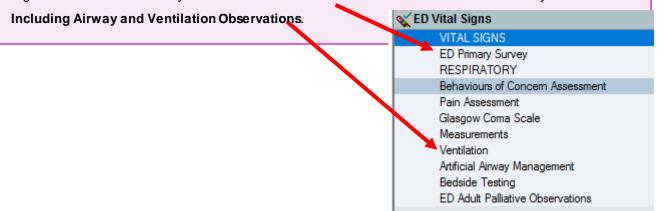

Check all inputs are accurate and when satisfied select green tick to submit assessment.

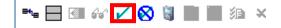

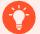

# **Handy Hint – Additional Context When Documenting Vitals**

When documenting your patient's vital signs you will be able to see previous assessment outcomes that were documented previously to be able to see how assessment results are trending. You will also be able to see relevant actions or interventions implemented in the 'Observation Comments' section. All of these details are also viewable via the 'ED Nursing Workflow' page to assist with handover, and quickly finding pertinent patient data.

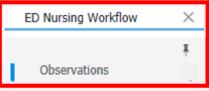

 Observations will also be viewable on the observation chart. This displays observations in a 'track and trigger' style to easily identify trends.

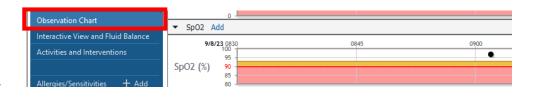